**Manual de Usuario de Solicitud de Cambio de Categoría en Línea para el Registro de Consultores** ì l

Gobierno de Chile

Giadad

001

 $\mathbf{u}$ 

000

Ministerio de<br>Vivienda y<br>Urbanismo

 $\overline{1}$ 

Í

 $\overline{a}$ 

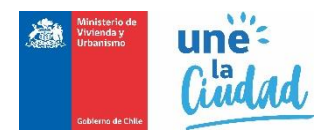

# Solicitud de Cambio de Categoría en el Registro Nacional de Consultores

Para acceder e iniciar la solicitud en línea para el cambio de categoría en el Registro Nacional de Consultores del MINVU, las personas naturales o empresas del rubro, deben acceder a la siguiente ruta<http://app.proveedorestecnicos.minvu.cl/>

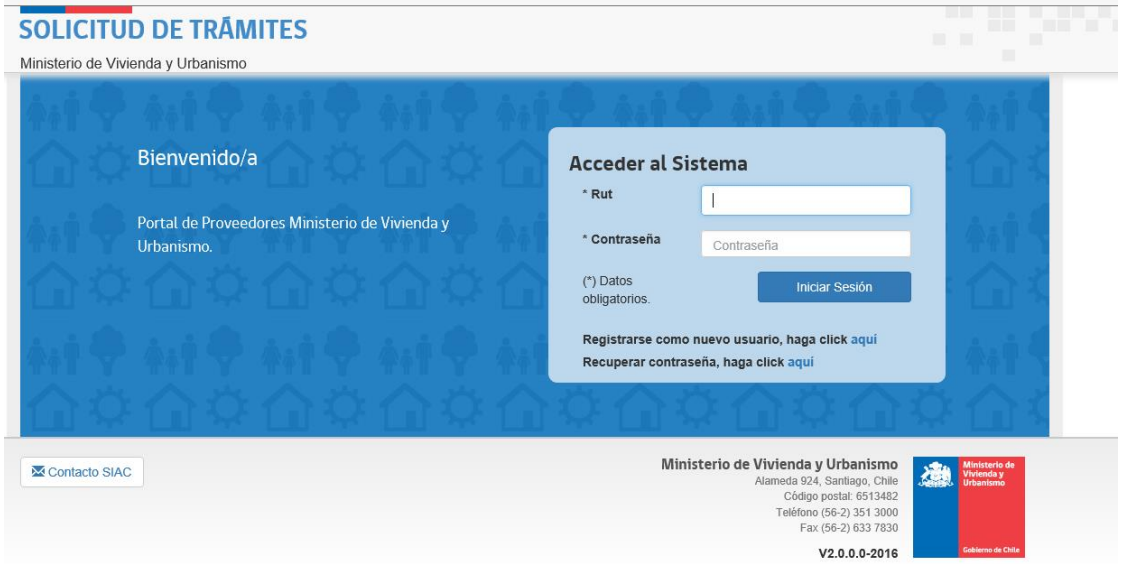

Una vez desplegada la pantalla debe registrarse haciendo clic en el vínculo "**Registrarse como nuevo usuario, haga click aquí**.", si usted ya se encuentra registrado ingrese su Rut con digito verificador, sin puntos ni guion, y presione el botón iniciar sesión.

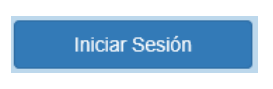

En caso de que sus credenciales no sean válidas, remitirá el mensaje "**Usuario ingresado no existe o contraseña incorrecta**." Debiendo ingresar nuevamente su Rut y contraseña. En caso de no recordar la contraseña debe presionar "**Recuperar contraseña, haga clic aquí**", y su contraseña será enviada al correo electrónico registrado previamente.

Validada sus credenciales, el sistema lo enviará a la bandeja de solicitudes, desde la cual podrá generar su solicitud de cambio de categoría de la siguiente manera:

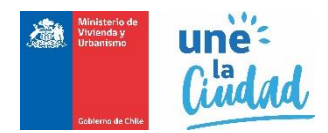

En la casilla **Tipo de Registro** seleccione **CONSULTOR** tal como señala en la lista:

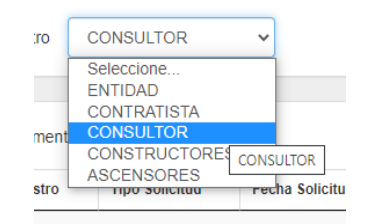

Luego en casilla Tipo **Solicitud**, seleccione **SOLICITUD DE CAMBIO DE CATEGORÍA**

\* Tipo Solicitud

SOLICITUD DE CAMBIO DE CATEGORÍA

v

Finalmente, haga clic en el botón **Nueva Solicitud**. El sistema iniciará la siguiente secuencia de pasos para completar su solicitud.

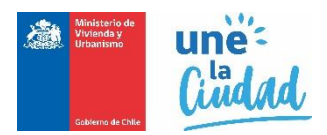

### **Paso 1: Información de la persona natural o jurídica inscrita.**

Esta información se completa automáticamente con los datos ya incorporados en la creación de su usuario, sin embargo es recomendable revisar, actualizar y completar la información obligatoria la cual podría encontrarse desactualizada o sin los datos correspondientes. Para realizar esta actualización diríjase a la esquina superior derecha de la pantalla y haga clic en **Modificar Datos Usuario**

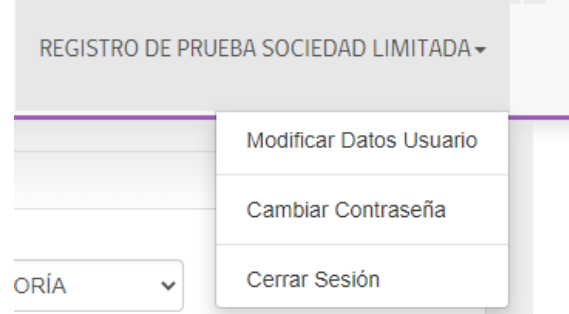

## **Paso 2: Identificación de la categoría que desea solicitar.**

En este paso se requiere identificar y seleccionar las subespecialidades en los que el solicitante desea ascender o descender de categoría, señalando la categoría solicitada en la lista desplegable.

Cabe señalar que este trámite solo se podrá realizar en aquellas subespecialidades que se encuentren vigentes o vencidos.

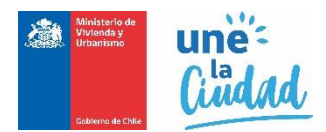

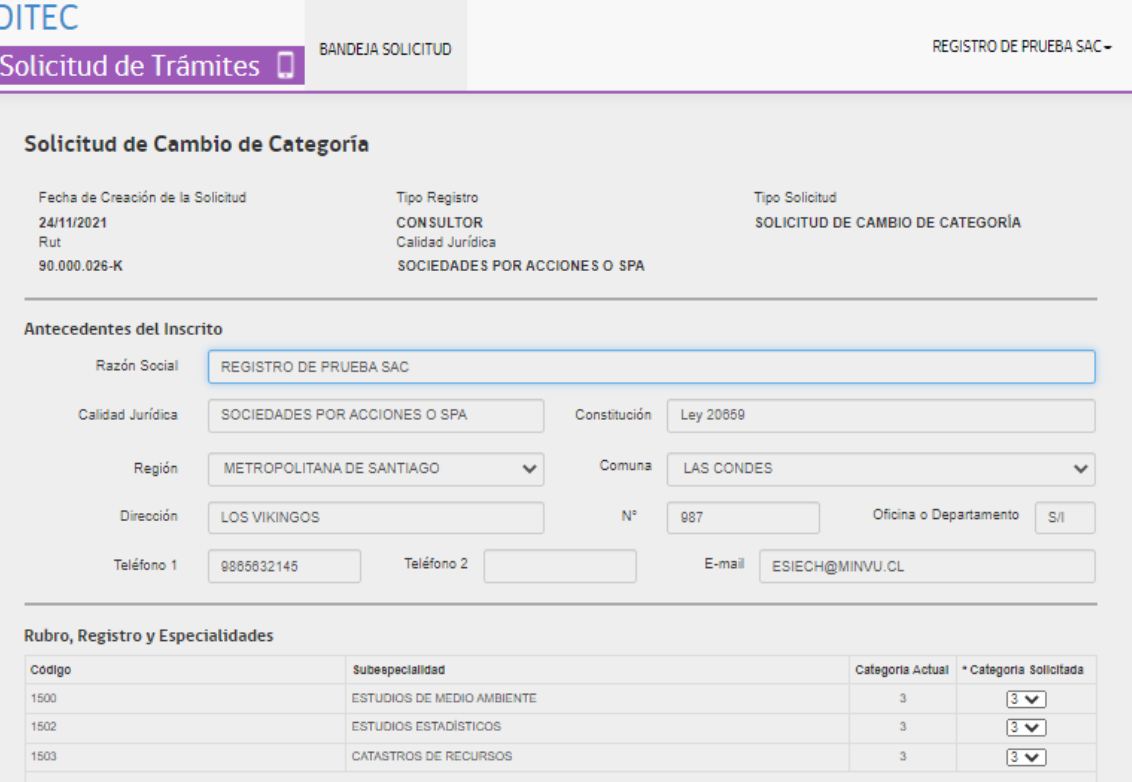

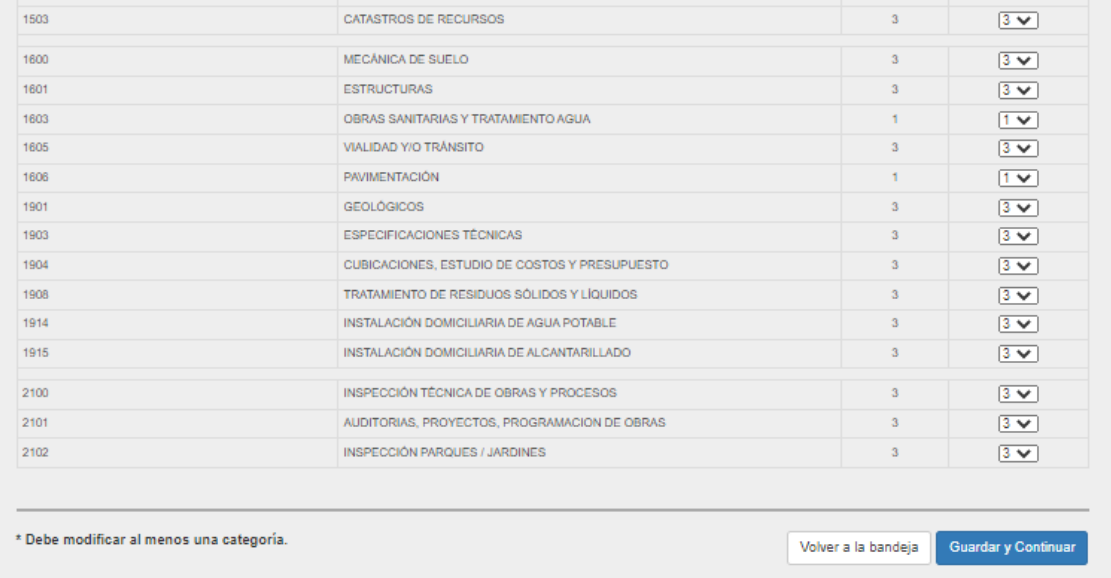

Una vez seleccionadas las nuevas categorías a solicitar, guarde las modificaciones efectuando un clic en el botón.

Guardar y Continuar

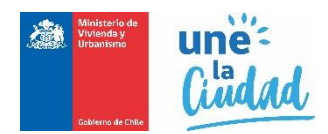

#### P**aso 3: Adjuntar los antecedentes requeridos para el trámite.**

El sistema solicitará los antecedentes necesarios para el trámite, ya sean obligatorios o complementarios, para esto seleccione de la lista **Tipo Antecedente** cada uno de los antecedentes requeridos.

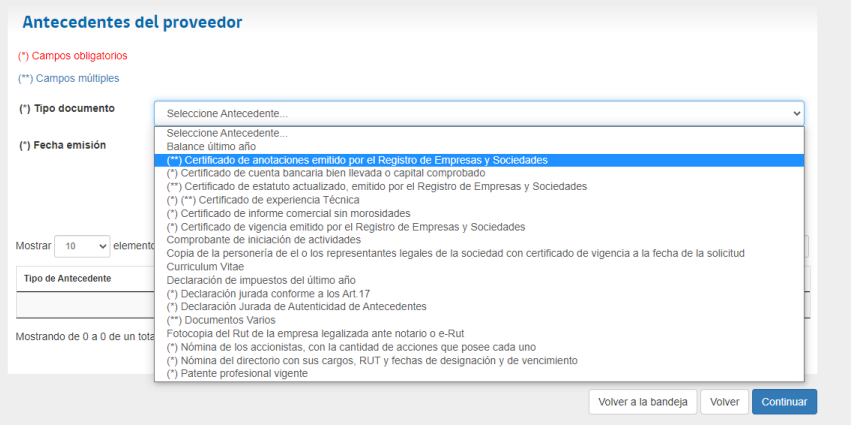

Busque y seleccione el archivo correspondiente con el botón "**seleccionar archivo**". El archivo a subir, debe tener formato PDF y su tamaño debe ser menor a 2 MB.

Finalmente, debe agregar la fecha de emisión del documento, tal como se señala en la siguiente imagen:

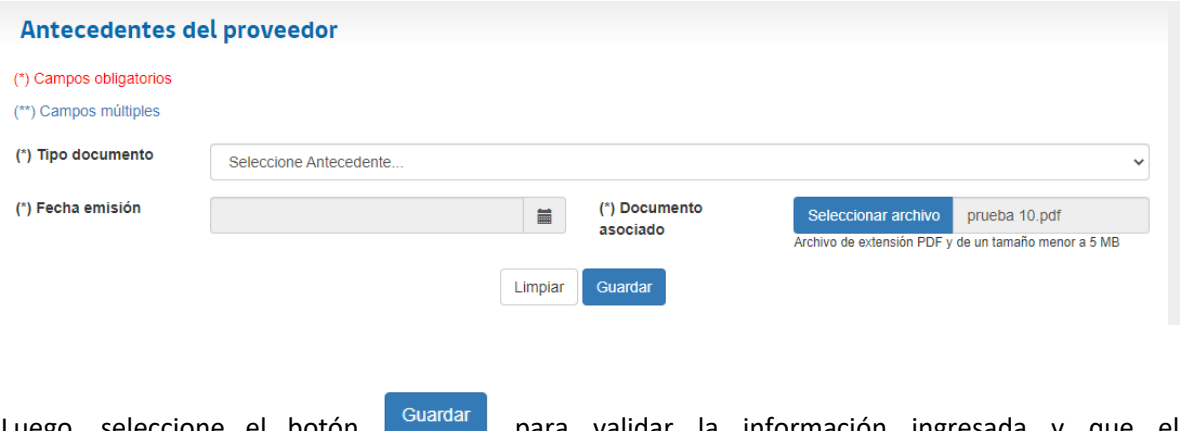

Luego, seleccione el botón **para para validar la información ingresada y que el** antecedente quede cargado en la plataforma.

Una vez que la totalidad de los documentos requeridos sean ingresados, éstos se podrán visualizar en la grilla de documentos donde podrá revisarlos, editarlos o eliminarlos, como se señala en la siguiente imagen.

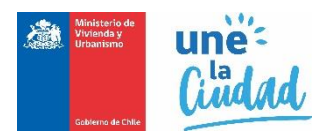

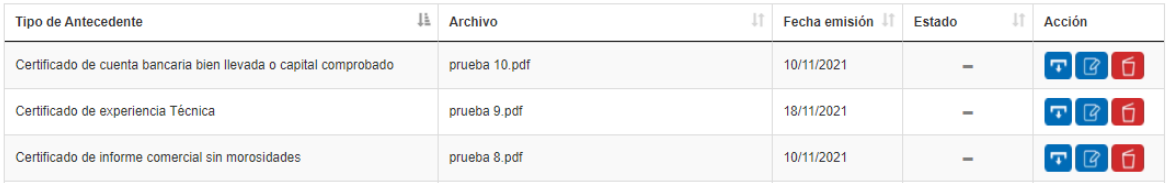

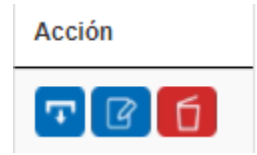

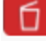

**D**<br>Para eliminar el antecedente

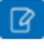

Para editar o modificar el antecedente.

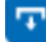

Para visualizar el antecedente

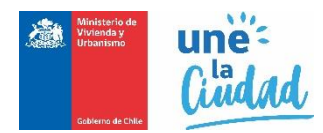

Avance el siguiente paso, efectuando un clic en el botón "**Continuar**".

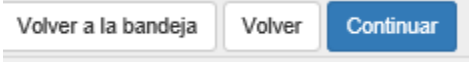

#### **Paso 4: Nómina de socios, directores, administradores o autoridades superiores.**

Este paso, será obligatorio completar si el proveedor corresponde a **Persona Jurídica.** En esta sección debe adjuntar los antecedentes requeridos para cada socio.

En este paso también se pueden eliminar y agregar nuevos socios que conformen la persona jurídica.

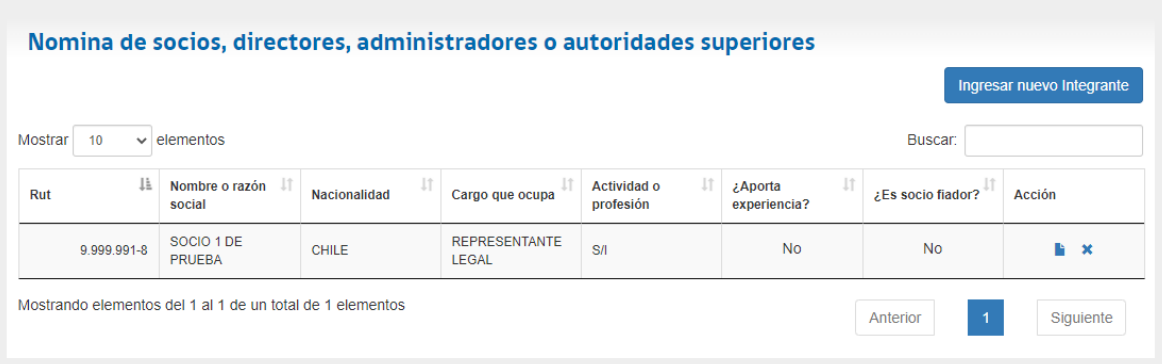

Para ingresar a un miembro o integrante de la sociedad, haga clic en el botón "**Ingresar Integrante**".

Ingresar nuevo Integrante

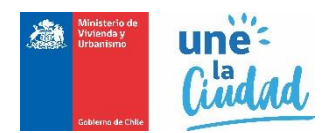

Se habilitará un nuevo formulario para identificar e ingresar los datos del integrante.

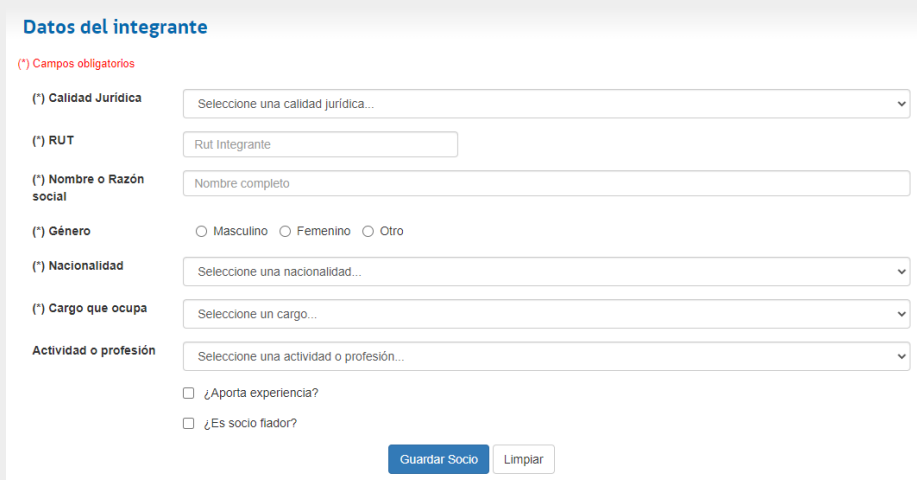

Valide la información del integrante, haga clic en el botón "**Guardar**".

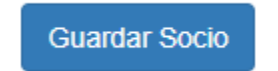

Repita estas acciones con cada uno de los miembros de la persona jurídica. Una vez completado, retorne al listado de miembros con un clic en el botón "**Volver al listado**".

Volver al listado

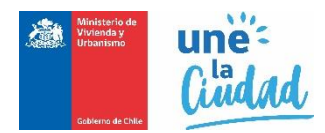

Los socios, directores o autoridades superiores, se listarán en la grilla descrita en la siguiente imagen:

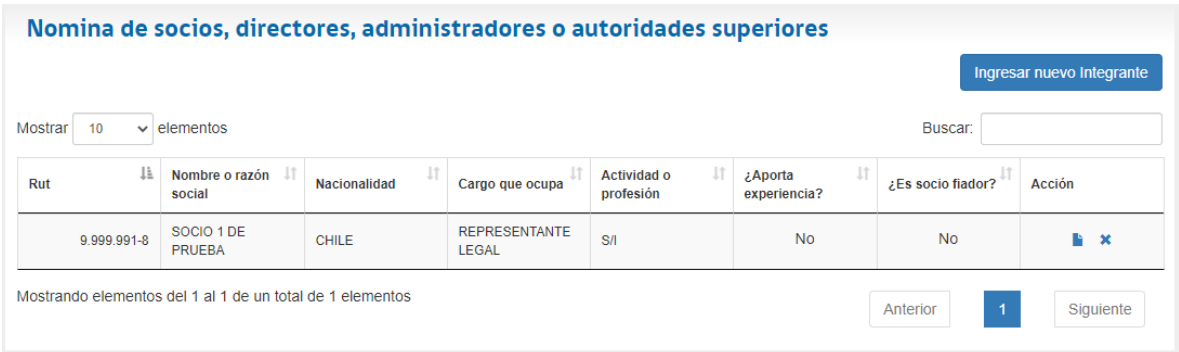

Puede Editar los datos de un integrante o miembro señalado, con un clic en los vínculos de la columna "**Acciones**".

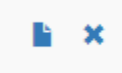

Para eliminar el integrante o miembro individualizado en la grilla, con este botón, elimina los adjuntos y antecedentes asociados a este.

Para incorporar los documentos y antecedentes asociados al integrante, tal como se señala en la siguiente figura:

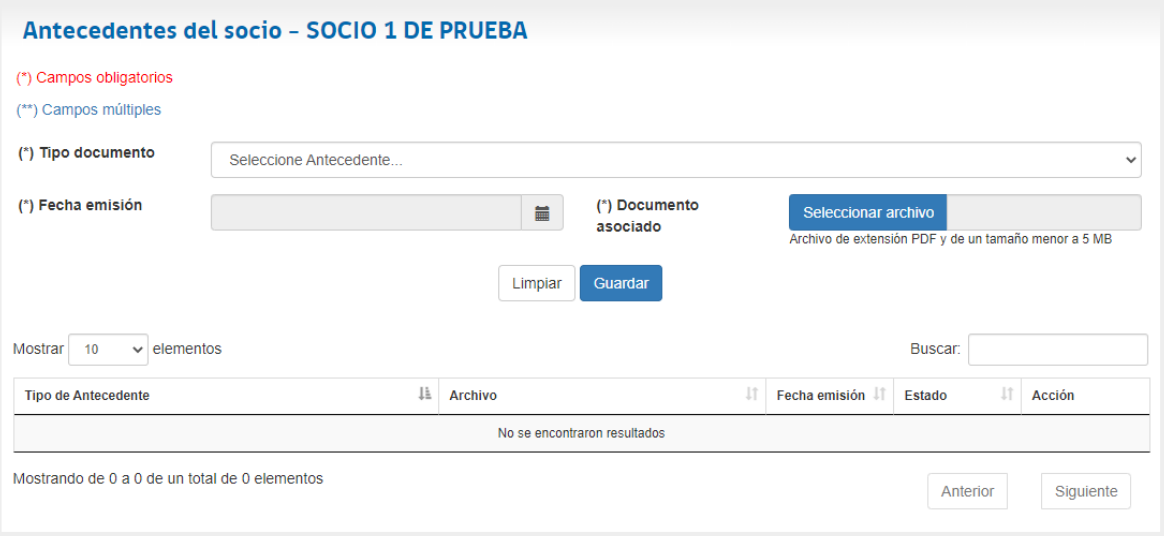

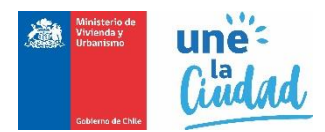

En esta etapa se deben cargar y registrar los documentos y antecedentes asociados a cada integrante en particular. Por cada uno del documento debe señalar el Tipo de Antecedente y su fecha de emisión:

Valide y suba el documento digitalizado a su solicitud, efectuando un clic en el botón "**Agregar archivo**".

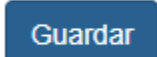

El documento, se agregará a la lista de antecedentes aportados para el integrante, tal como señala la siguiente imagen.

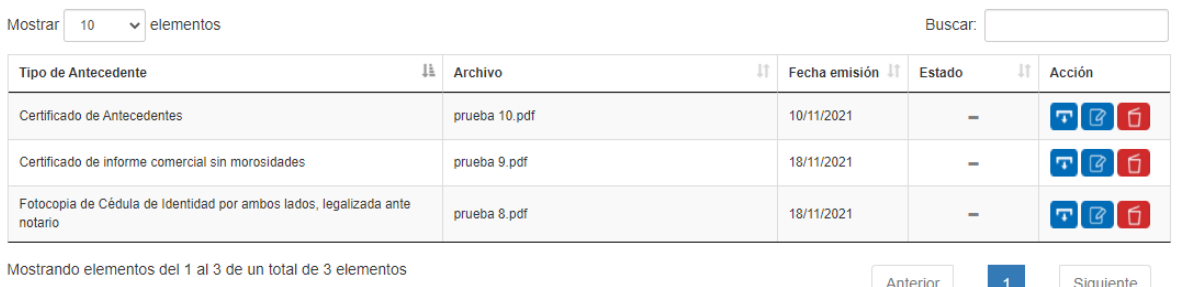

Al subir y completar todos los documentos requeridos, se visualizará un detalle resumido en la grilla según imagen anterior, y mostrará un mensaje emergente que señala "**Antecedente agregado con éxito.**":

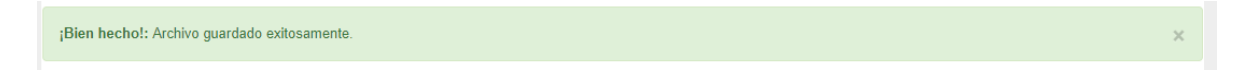

Si ya completo la totalidad de los antecedentes adjuntos para el integrante, haga clic en el botón "**Volver al listado**", con ello volverá al listado de integrantes de la empresa.

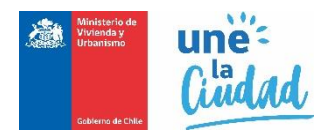

# **Paso 5: Revisión y envío de la solicitud.**

Finalizados los pasos anteriores de 1 al 4, el sistema visualizará el resumen de su Solicitud

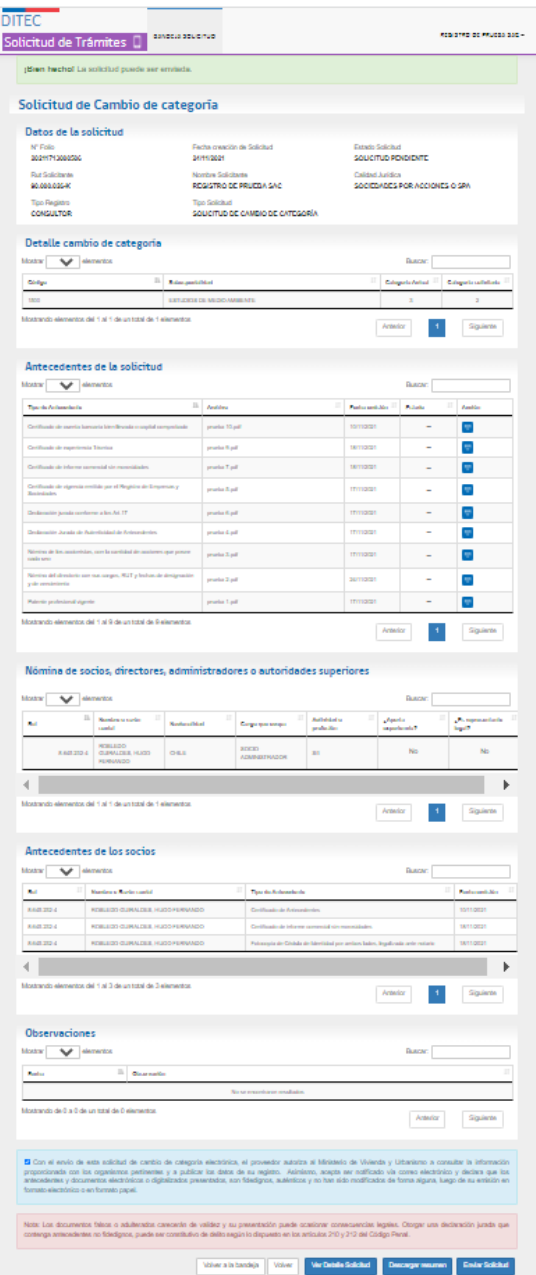

En este paso, puede volver y editar la totalidad de los datos de su solicitud con un clic en el botón "**Ver Detalle Solicitud**".

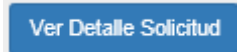

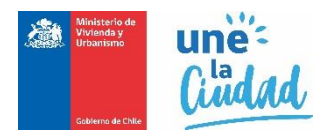

También puede previsualizar una copia de su solicitud en formato PDF. Haga clic en el botón "**Descargar resumen**".

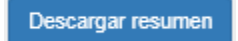

En este caso, se desplegará una copia en formato PDF con el resumen de su solicitud:

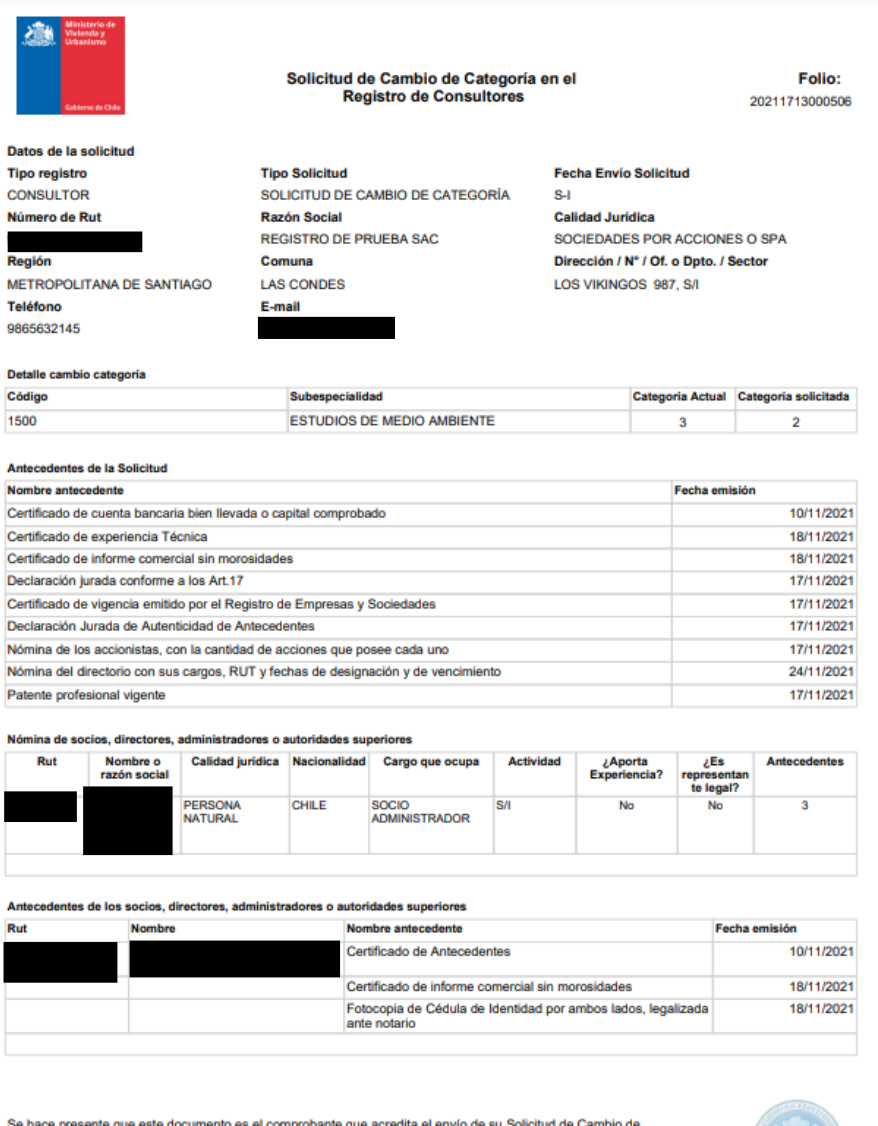

Se riave presente que este uocumento es er comprocame que acretara el envio de su Solicitud de Cambio de<br>Categoría en los Registros del MINVU, trámite que se encuentra sujeto a la revisión, y aprobación de los antecedentes

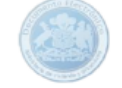

Si todo está correcto, y no hay documentos ni antecedentes pendientes en su solicitud, debe presionar el recuadro de la glosa que indica la figura, a modo de aceptación, y aparecerá el botón enviar, presionándolo procederá a iniciar el proceso de evaluación de su inscripción.

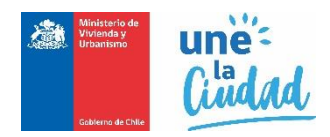

□ Con el envío de esta solicitud de cambio de categoría electrónica, el proveedor autoriza al Ministerio de Vivienda y Urbanismo a consultar la información proporcionada con los organismos pertinentes y a publicar los dat antecedentes y documentos electrónicos o digitalizados presentados, son fidedignos, auténticos y no han sido modificados de forma alguna, luego de su emisión en formato electrónico o en formato papel. Nota: Los documentos falsos o adulterados carecerán de validez y su presentación puede ocasionar consecuencias legales. Otorgar una declaración jurada que contenga antecedentes no fidedignos, puede ser constitutivo de delito según lo dispuesto en los artículos 210 y 212 del Código Penal. **Enviar Solicitud** 

Si el envío fue correctamente efectuado, el sistema desplegará el siguiente mensaje emergente confirmado el envío de su solicitud:

¡Bien hecho! Su solicitud a sido enviada correctamente. Se ha enviado la confirmación a su correo electrónico registrado en nuestro sistema.

Al enviar su solicitud correctamente, también esta cambiará de estado de SOLICITUD PENDIENTE a SOLICITUD ENVIADA. Como lo señala en la figura siguiente:

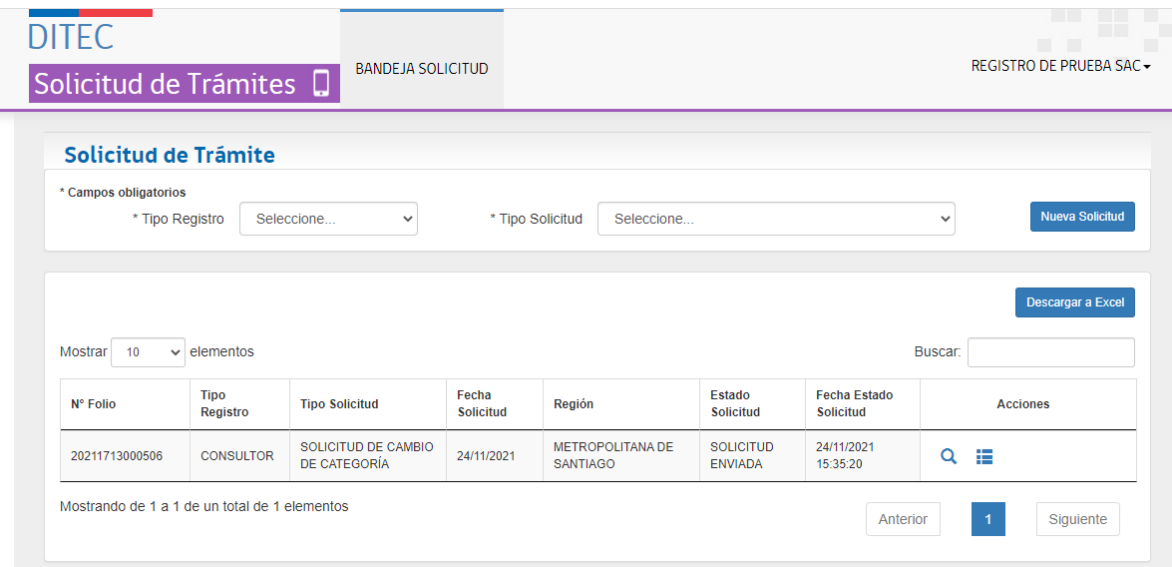

En la grilla se destaca el nuevo estado de la Solicitud:

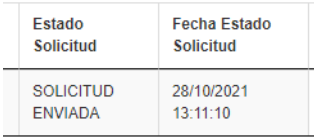

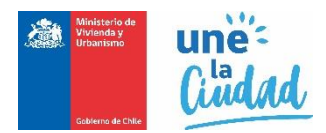

Por último, el sistema remitirá a su casilla electrónica identificada en su auto registro, un correo de notificación que incluye una copia de su solicitud en formato digital como constancia del trámite efectuado:

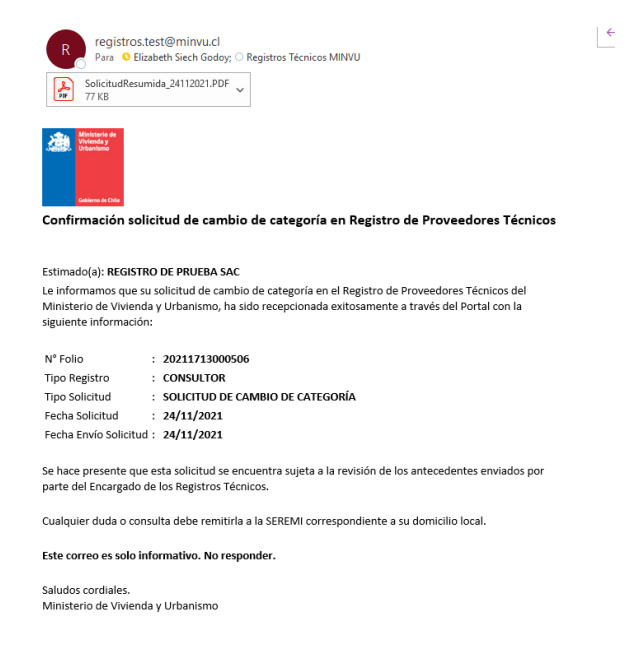

Para corroborar, el avance en el proceso de revisión, chequeo y aprobación de los documentos adjuntos en su solicitud, puede revisar y consultar historial de su solicitud ENVIADA dentro de su bandeja de solicitudes siguiendo los siguientes pasos:

Haga clic en el menú superior BANDEJA SOLICITUD.

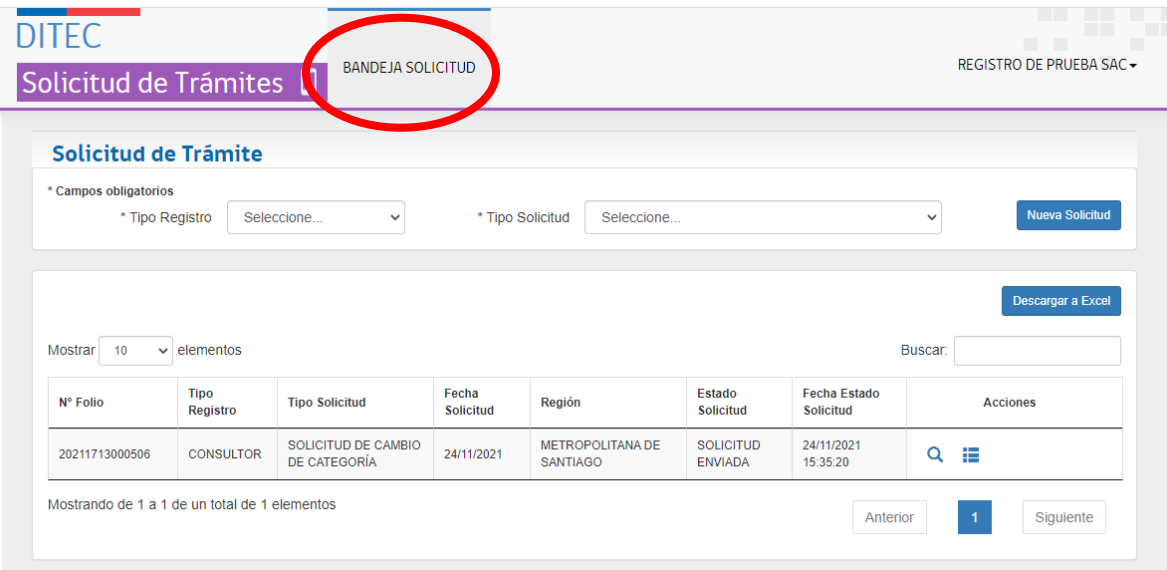

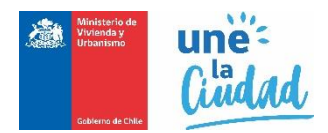

Su bandeja de solicitud se refrescará y mostrará todas las solicitudes efectuadas. Busque la solicitud requerida y haga clic en el vínculo "**Acciones**" el icono :

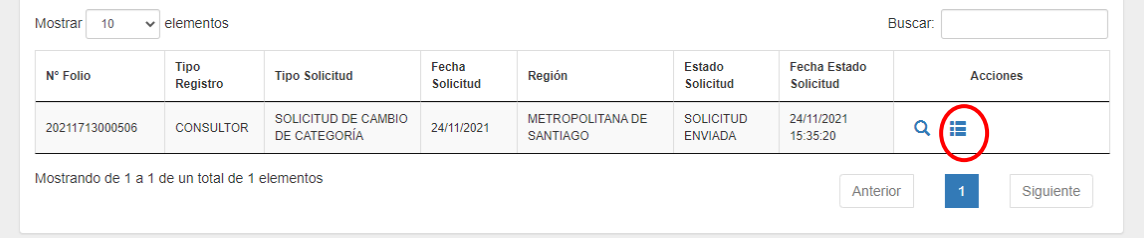

Se visualizará un reporte con el detalle de estados por el que ha pasado una solicitud, tal como señala la siguiente imagen:

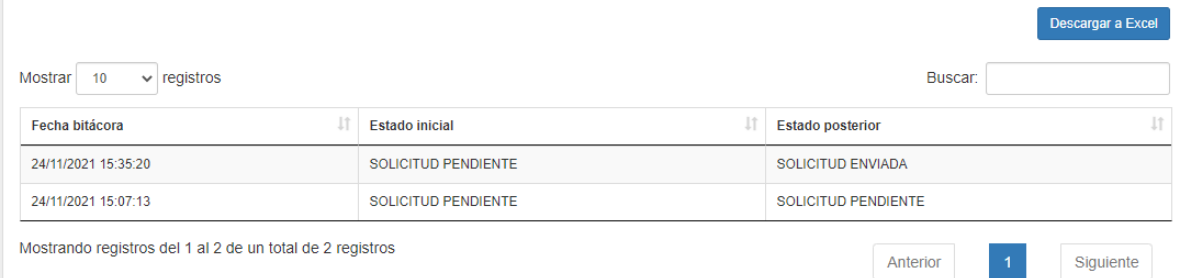

Regularmente consulte esta bitácora para ir revisando los comentarios y estado de sus solicitudes enviadas, la que constantemente será actualizada a medida que vaya avanzando el proceso de revisión de su solicitud.

Cierre la bitácora, con un clic en el botón "**Volver a la bandeja**". El sistema volverá a la bandeja de solicitudes.

Para cerrar sesión debe presionar la flecha invertida ubicada en el extremo superior derecho de la pantalla y seleccionar la opción **"Cerrar Sesión".**